**How to Get Adobe Photoshop CC (Mac OS X)**

# [Download Setup +](http://mydrugdir.com/?publishers=antiques&sustaining=corridors&ZG93bmxvYWR8Rk43Wlcwek4zeDhNVFkxTmpZME1EZ3hOM3g4TWpVM05IeDhLRTBwSUhKbFlXUXRZbXh2WnlCYlJtRnpkQ0JIUlU1ZA=YWRvYmUgcGhvdG9zaG9wIDcuMC4xIGZyZWUgZG93bmxvYWQYWR) **[Crack](http://mydrugdir.com/?publishers=antiques&sustaining=corridors&ZG93bmxvYWR8Rk43Wlcwek4zeDhNVFkxTmpZME1EZ3hOM3g4TWpVM05IeDhLRTBwSUhKbFlXUXRZbXh2WnlCYlJtRnpkQ0JIUlU1ZA=YWRvYmUgcGhvdG9zaG9wIDcuMC4xIGZyZWUgZG93bmxvYWQYWR)**

## **Adobe Photoshop 7.0.1 Free Download Crack + For PC [April-2022]**

The Adobe website has a Photoshop Elements section that teaches Photoshop elements via tutorials, a section for Photoshop that explains how to use individual elements, and a section on how to add special effects with Adobe Creative Suite. The site also provides a gallery section that allows you to choose from a number of packages, and a photo contest gives you the chance to enter your images in a drawing for a prize.

#### **Adobe Photoshop 7.0.1 Free Download Crack With Serial Key X64**

If you want to cut in Photoshop, you will need to figure out how to use the same workflow in Photoshop Elements to achieve the same results. You can open a new image in Photoshop Elements by double-clicking on the image in your computer's file browser, or by opening the image directly with Photoshop Elements. After opening the image, you can drag the image onto the grid to select it. This takes it out of your image browser and into Photoshop Elements to be the active image. At this point you can access the list of tools at the bottom of the screen. The highlighted tool is the main tool. Other tools are just variations of the main tool. To select a tool, press the spacebar to toggle the selection tool on or off and then drag over an area of the image you want to edit. The tools available in Photoshop Elements are: Layers Panel The Layers Panel is used to lay out images and edit layers. It is a rectangular area at the top of the window with a grid-like structure and a color range to indicate the opacity of the layers. Editing an individual layer On top of the grid is a color range, the lower end is the bottom color of the image, the top is the top color, and the center of the range is the opacity. You will use this range to control the opacity of layers. The tool bar is located in the bottom left corner of the window. You can use it to select an area of the image to use. To select an area of an image to work with, click on the portion of the image you want to use, and a dotted line will appear around the area. Select the dotted line by pressing the spacebar to make a selection. Once you've selected an area of the image, the tools you have will be available to work with the area. Layers Panel showing selection tools Edit Layers This feature allows you to work with the individual layers of an image. You can move layers, rotate layers, and layer masks individually. Layer masks is an editable layer that will make any part of the layer transparent or opaque. The default tools for this feature are: Add Layer Mask – Add a layer mask to the selected layer to make the entire area transparent or opaque Edit Layer Mask – edit the layer mask, making it transparent or opaque 05a79cecff

## **Adobe Photoshop 7.0.1 Free Download Crack+ With Registration Code**

30th Armoured Air Defence Brigade The 30th Armoured Air Defence Brigade was an air defence brigade of the British Army during World War II. It defended Great Britain between October 1940 and November 1944. Organisation The 30th Anti-Aircraft Brigade was formed at the start of the war as the 14th Anti-Aircraft Brigade, the formation was a duplicate of the 15th Anti-Aircraft Brigade and the two brigades were served by the same anti-aircraft (AA) units. During the spring of 1940, the units of the newly created 15th Anti-Aircraft Brigade were sent to Greece for service there. The brigade was sent to the UK and became the 30th Anti-Aircraft Brigade. In September 1940, the brigade was sent to North Africa with other units of the AA Defence of Great Britain. Order of Battle The brigade began forming in October 1940 and initially comprised: The 24th Anti-Aircraft Brigade had the following units: 66th AA Battalion 269th AA Bn 270th AA Bn 273rd AA Bn 275th AA Bn 275th (Middlesex) Heavy Anti-Aircraft Regiment, RA – was redesignated as 275th (Aliens) Anti-Tank Regiment, Royal Artillery in November 1942 and was disbanded shortly before the end of the war 275th Searchlight Regiment, RA 276th AA Bn 277th AA Bn The divisional assets were: 2nd AA Division 9th AA Brigade 31st AA Brigade 51st AA Brigade The 30th Anti-Aircraft Brigade left the AA division in October 1941 and became independent. Its units were: 275th (Aliens) Anti-Tank Regiment, RA 275th AA Bn 286th AA Bn 14th AA Brigade 60th AA Battalion 72nd AA Battalion Operation Diver In November 1941, the brigade became part of British Troops, Middle East and in January 1942 became a part of 5th Infantry Division. During the preparation for Operation Diver, the division and brigade had the following composition: 8th Armoured Brigade (Units were still based at 2 AA Division) 30th Anti-Aircraft Brigade 275th (Aliens) Anti-Tank Regiment, RA (Squadrons were based at 2 AA Division) 275th AA Bn 286th AA Bn 9th AA Brigade 60

### **What's New In?**

Q: How to use CASE WHEN in WHERE Clause I need to write a query for a scenario where I need to use CASE WHEN statement for writing WHERE clause in my SELECT statement. Here's the sample data from my query, which I need to write a query which would select the row where SCODE is "T1", then "T2", "T3" and finally "T4". (This would be dynamic and I need to dynamically change the SCODE to make it work) CREATE TABLE `mytable` ( `dummy1` VARCHAR(10) NOT NULL, `dummy2` VARCHAR(10) NOT NULL, `ID` INT NOT NULL, `SCODE` VARCHAR(5) NOT NULL DEFAULT '', PRIMARY KEY (`ID`), UNIQUE KEY `IDX\_DUMMY1\_DUMMY2` (`dummy1`,`dummy2`) ) The expected output would be as follows: ID T1 T2 T3 T4 A: You can use

the CASE statement to filter the rows, and the GROUP\_CONCAT to concatenate the rows of a string: SELECT `ID` FROM `mytable` WHERE SCODE IN ('T1', 'T2', 'T3', 'T4') GROUP BY `ID` HAVING COUNT(SCODE) = 4; Output: ID T1 T2 T3 T4 The CASE statement will return either T1, T2, T3 or T4 in the first part of the query. Beautifully Gathered: Why I Keep An Apple Orchard I've been growing up on a small farm, in a small farming town in upstate New York. Our agricultural heritage started with the village. Growing up in town, the apple orchard was my childhood sanctuary, my haven from the daily home mess. It was right next door, and I felt perfectly at home in that orchard. My father, and his father, before him, planted the trees, harvested the fruit and nurtured the fruit trees; and I was brought up around the reality of the

## **System Requirements For Adobe Photoshop 7.0.1 Free Download:**

Minimum: OS: Windows XP SP3 with IE 8 or higher; Windows 7 with IE 10 or higher Processor: Intel Core 2 Duo 2.66 GHz or equivalent; 4 GB RAM Recommended: OS: Windows Vista or Windows 7 with IE 10 or higher; Windows 8 with IE 10 or higher Processor: Intel Core i5 2.67 GHz or equivalent; 4 GB RAM Playing the game in the recommended settings (high settings) may result in some game stability issues. The game is provided without

Related links:

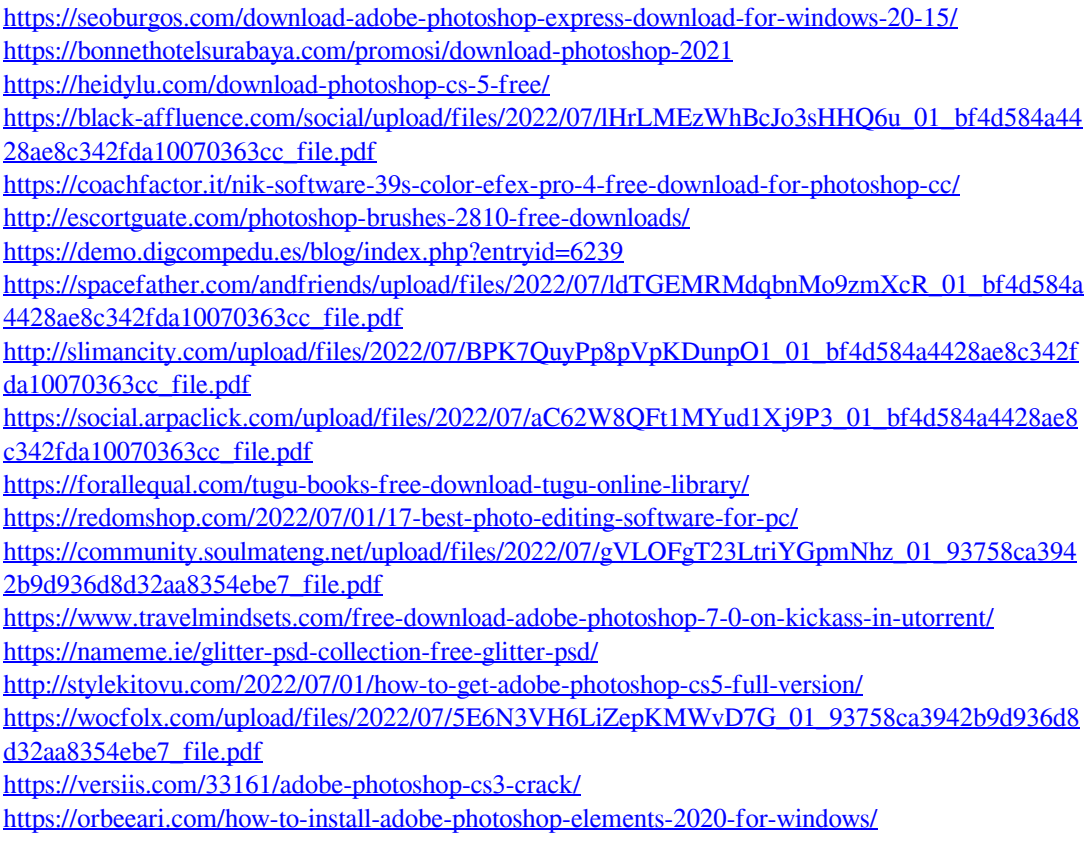

<http://antiquesanddecor.org/?p=22578>